# **PC MACLAN Client Online Help**

The following help topics are available:

About this help system
About PC MACLAN Client
Using PC MACLAN file services
Using PC MACLAN print services
Changing your network identity

# **Overview:**

**Guidelines for sharing network resources Parameters** 

# Created box

| This box displays the time and date when the file or folder (directory) was created on the se | erver. |
|-----------------------------------------------------------------------------------------------|--------|
|-----------------------------------------------------------------------------------------------|--------|

# Created box

This box displays the time and date when the file was created on the server.

# **Cross-platform application compatibility**

Applications (such as word processors and spreadsheets) are programmed for one type of computer operating system. Windows applications do not run on a Macintosh computer; likewise, Macintosh applications do not run on a Windows computer. However, many popular applications are available in two versions, one for each system.

Such applications are often capable of converting documents they create so that those documents work on the other system. Typically, when you save the document, you can choose a file format that is appropriate for the system on which the document will be used. If a version of the application is not available for both system, two alternatives are possible. You can try to use another application on the other platform to process the document, or you may find a utility that can convert the file to a format that can be processed by such an application. In such cases, the document text is often preserved, but non-text content such as special characters, formatting, sound and video are likely to be lost.

#### **Current Zone box**

This box displays the zone where your machine is located on the network. To change to a new zone zone, choose one from the Current Zone pop-up list.

# **Directory / Volume Property Page**

Use the Directory Properties property page provided by PC MACLAN to view and change characteristics of a directory that you own on an attached server. (You may view characteristics of directories owned by other users but may not change them.)

You gain access to this property page using Exploring. In a directory window, select the directory for which you want to see the properties. Then, use the right mouse button to open the shortcut menu, choose the Properties menu item. The property page from Windows appears. Click the **AppleTalk** tab.

The Directory property page appears, displaying detailed information about the selected directory or volume.

For a complete description of access privileges see the topic: <u>Understanding access privileges.</u>

#### **Buttons and boxes:**

Name OK button
Last Modified Cancel button

Volume Server Zone

**Connected As** 

Owner nameOwner privilegesGroup nameGroup privileges"Everyone" privileges

#### directory

A named logical container for a group of files on a PC. Disk volumes are typically organized into hierarchical directory structures. On computers running the Mac OS, a folder is the equivalent of a directory.

#### <u>Using PC MACLAN file services</u> <u>Connecting to and disconnecting from file servers</u>

# Disconnecting from a file server volume

It's a good idea to disconnect from a server that you aren't using. Disconnecting frees the server's resources for other people to use and reduces network traffic.

#### To disconnect from a mapped file server volume:

Select My Computer and open the shortcut menu using the right mouse button. Select the Disconnect Network Drive... menu item to disconnect from mounted AFP Servers.

#### To disconnect from a file server:

Double click the Network Neighborhood ivon. Highlight the AFP Server you wish to disconnect . Using the right mouse button, open the shortcut menu and select the Log off menu item.

#### **Using PC MACLAN print services**

# Disconnecting from a printer

You may need to disconnect your computer from a printer. For example, if one of the printers to which you have established a connection is renamed or moved to a different zone, you should disconnect that printer.

#### To disconnect from a printer:

- 1 From the **Start** button highlight **Settings** then select the **Printers** menu item.
- 2 Select the printer you want to disconnect in the Printers list box.
- 3 Using the right mouse button, open the shortcut menu and select the **Delete** menu item.
- 4 Select the **Yes** button to complete the operation.

# Guidelines for sharing network resources Understanding Mac OS/Windows differences File attributes Document icons

do not have the correct icon, however.

Macintosh applications can specify icons to represent their documents, helping the user identify at a glance what application created the document. If you copy a file to your Windows computer, these icons are not preserved. If you copy the file back to the server, it will be represented by a generic file icon or by a PC file icon if the server is running the PC Exchange and PC Net Exchange utilities. To use the file, Macintosh users must first open an appropriate application and use it to open the document. At that time, saving the document from within the application associates the icon of that application with the file. Not all applications are capable of opening files which

# Guidelines for sharing network resources Understanding Mac OS/Windows differences File attributes Document Type and Creator values

Windows 95 allows you to associate document types with applications. For example, you can specify that any document with a filename extension of .TXT is associated with the Notepad utility. Once you have established this association, opening the document will also launch the associated application.

Macintosh-formatted documents are automatically associated with the applications that create them. This association allows a Macintosh user to double-click a document and thereby launch the desired application and have it open the document.

If you copy a Macintosh-formatted file to your Windows computer, the information (type and creator values) that supports this automatic association is not preserved. When you copy files back to the server, those files with extensions properly mapped will be assigned its Creator and Type. If the file does not have a file extension mapping, it will be saved with a generic PC creator and Type. At that time, saving the document as a new file from within the application reestablishes the information necessary to enable the association. Not all applications are capable of opening files which do not have the correct automatic association, however.

PC MACLAN will apply a Creator and Type to a file saved to the AFP server depending on that file's extension when that extension has already been associated to a particular file Creator and Type. If a file on an AFP server is renamed, the associated Creator and Type will be applied if the original file icon is a generic PC icon. If the renamed file has a Creator and Type other than "dosa" and "TEXT," it will retain its original Creator and Type.

| Use this pull down list to designate the access privileges of persons or groups that will be allowed guest access to this directory. |
|----------------------------------------------------------------------------------------------------|
|                                                                                                    |
|                                                                                                    |
|                                                                                                    |
|                                                                                                    |
|                                                                                                    |
|                                                                                                    |
|                                                                                                    |
|                                                                                                    |
|                                                                                                    |
|                                                                                                    |
|                                                                                                    |
|                                                                                                    |
|                                                                                                    |
|                                                                                                    |
|                                                                                                    |
|                                                                                                    |
|                                                                                                    |
|                                                                                                    |
|                                                                                                    |
|                                                                                                    |

#### **Using PC MACLAN file services**

#### **About PC MACLAN file services**

PC MACLAN software provides file services (also known as <u>file sharing</u> that allow you to store and share files on an AppleTalk Filing Protocol (AFP) server. An AFP server is a Macintosh computer or other system that has one or more hard disks or CD-ROM discs attached to it and that is running AFP server software such as Macintosh file sharing or PC MACLAN File Server. The server is accessible over your network. On a large network, the server may be located in a network subdivision called a <u>zone</u>.

Running the PC MACLAN client software on your computer allows you to use files and <u>directories</u> on the server in a number of ways, including:

- · posting and reading messages in a "bulletin board" directory accessible to your workgroup
- keeping frequently used forms (such as expense reports, travel advance requests or payroll documents) in a directory so that others can copy them as needed
- using private directories on the file server's hard disk so that only people that you specify can use the documents in those directories
- maintaining documents that change frequently (such as student rosters or client databases) so that the most current version of the information is immediately available to any authorized user
- distributing files over the network instead of printing and distributing paper documents or trading floppy disks

# **About PC MACLAN Client**

PC MACLAN software allows you and others in your <u>workgroup</u> to share files, disks, printers and other resources over a network. To make this sharing possible, PC MACLAN provides two primary types of services: file services and print services. In addition, PC MACLAN allows you to manage your own network account information by setting and changing your your password.

To provide file services, PC MACLAN Client (running on your computer) works with any AppleTalk Filing Protocol server.

Here are some file-sharing tasks that you can do with PC MACLAN file services:

- · creating, maintaining and deleting directories
- · creating, maintaining and deleting files
- · setting access privileges for files and directories

You use files and <u>directories</u> on the server's hard disk much as you would use them if they were stored on your own hard disk. In effect, you increase your disk storage space by using space on the server's disk. Setting <u>access privileges</u> allows you to share information with others, while protecting that information from unauthorized use. For further details, see <u>"Using PC MACLAN File Services."</u>

Print services allow you to share printers on a network. PC MACLAN manages the flow of documents to be printed and ensures that they are printed on a first-come, first-served basis. For further details, see "Using PC MACLAN Print Services."

For details about changing your password, see "Changing Your Network Identity."

#### **Using PC MACLAN print services**

# **About PC MACLAN print services**

PC MACLAN software allows you and other users to share Apple LaserWriter printers (or other printers which present themselves using AppleTalk) on your network. Using PC MACLAN, you can select an AppleTalk printer from the Network Neighborhood and send your print requests to that printer from within your applications.

For further details about how to connect to a network printer, see the topics <u>"What You Need to Get Started"</u> and <u>"Connecting to a Printer."</u>

# **About this help system**

This help system tells you how to use PC MACLAN Client, version 6. 1. For installation instructions, see the printed manual.

The Help icon in the PC MACLAN program group provides access to this help system. Pressing the ? button in any of the Property Pages opens the help topic for the selected item or dialog box. This will present a popup window with information specific to the button, box or other element that has focus.

You will need to access this help system as a stand-alone application by either selecting PC MACLAN Online Help or by double-clicking ATHelp.HLP in your Windows\Help directory from Exploring.

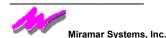

This help system and the software described in it are copyrighted, with all rights reserved. Under the copyright laws, this help system or the software may not be copied in whole or in part, without written consent of Miramar, except in the normal use of the software or to make a backup copy of the software. The same proprietary and copyright notices must be affixed to any ermitted copies as were affixed to the original. This exception does not allow copies to be made for others, whether or not sold, but all of the material purchased (with all backup copies) may be sold, given or loaned to another person. Under the law, copying includes translating into another language or format.

You may use the software and this help system on any computer owned by you within the restrictions of the software license.

Every effort has been made to ensure that the information in this help system is accurate. Miramar is not responsible for clerical errors.

© Miramar Systems, Inc., 1997. All rights reserved.

121 Gray Ave., Suite 200B

Santa Barbara, CA 93101

(805) 966-2432

PC MACLAN, MACLAN and the Miramar logo are trademarks of Miramar Systems, Inc.

Apple, AppleShare, AppleTalk, LaserWriter, and Macintosh are trademarks of Apple Computer, Inc., registered in the United States and other countries. Mac is a trademark of Apple Computer, Inc.

Microsoft is a registered trademark and Windows is a trademark of Microsoft Corporation.

PostScript is a registered trademark of Adobe Systems Incorporated.

DeskJet is a registered trademark of Hewlett-Packard Company.

#### <u>Guidelines for sharing network resources</u> <u>Understanding access privileges</u>

# Access privilege strategies

You can set access privileges in several ways to keep your directories private or to make them accessible where needed. A few common and useful strategies are summarized here:

- Allow everyone on the network all access privileges. (Set Owner, Group and Everyone to Full.) This broad
  approach is usually viable only for very small workgroups. It is not recommended if there is any concern for
  security or privacy.
- **Keep a directory or disk private.** (Set Owner to Full; set Group and Everyone to None.) This strategy provides the owner of the volume with a protected storage space for his or her files.
- Allow access to one person or group. (Set Owner and Group to Full; set Everyone to None.) This is a common approach to directories of material upon which two are more people are collaborating.
- Keep a directory private but allow others to place items into it. (Set Owner to Full; set Group and Everyone to Drop Box.) This drop-box approach allows others to give you files, while preventing others from even seeing what those files are.
- Set up a directory as a bulletin board, allowing users to open and read files, but not change them. (Set Owner to Full; set Group and Everyone to Read Only.)

# access privileges

The privileges given to or withheld from users, which allow users to open and make changes to a shared disk or directory and its contents.

Guidelines for sharing network resources
Understanding Mac OS/Windows differences
File attributes
Aliases

A Mac OS server may contain files known as aliases. An alias is a way to represent a program or a document in any directory without having to make a copy of the program or document file. An alias merely points to the original file that it represents. Aliases are not compatible with Windows software and cannot be used from a Windows-based computer. Using PC MACLAN Client to move or save an alias on the server can damage the alias file. Windows 95 has a similar feature called a Shortcut. These are not cross platform compatible.

#### AppleTalk Zone list box

This list box displays a list of AppleTalk zones, if there are any on the network.

When you are accessing file servers and select a zone from the list, the AppleTalk Filing Protocol servers in that zone appear in the <u>File Server list box</u>.

When you are accessing printers and you select a zone from the list, the network printers in that zone appear in the <u>Printer list</u>.

# AppleTalk Zone list

This list displays a list of AppleTalk <u>zones</u>. When you select a zone from the list, the network printers in that zone appear in the <u>Printer list</u>. Note that if your network is not divided into zones or if only one zone is available, the AppleTalk Zone list does not appear.

#### **Guidelines for sharing network resources**

# Being a good network neighbor

Using network resources wisely and efficiently can improve the productivity and enhance the satisfaction of everyone on your network. The following guidelines can help you minimize the impact your use of network resources has on others:

- Run applications on your own computer when possible. resources and can slow down network communications.
   For more details, see <u>"Using a Connected Server Volume."</u>
- **Disconnect from servers you are not actively using.** Server resources can be expended just monitoring open connections. Slower server performance can result.
- **Do not change files or directories you do not own.** If you need a file from the server, copy it to your hard disk to use it there. If you need to store the changed file on the server, save it with a different name. In this way you can avoid damaging or overwriting other users' work.
- **Delete unused and outdated material.** Even a large hard disk can fill up rapidly if an entire workgroup saves files to it. Furthermore, it is difficult to find relevant material among many files in a shared directory.
- Identify your files. Often outdated files remain in shared directories long past their useful life span because the owner can no longer be identified.

| Click this button to close the window or dialog box, discarding any entries you may have made. |
|------------------------------------------------------------------------------------------------|
|                                                                                                |
|                                                                                                |
|                                                                                                |
|                                                                                                |
|                                                                                                |
|                                                                                                |
|                                                                                                |
|                                                                                                |
|                                                                                                |
|                                                                                                |
|                                                                                                |
|                                                                                                |
|                                                                                                |
|                                                                                                |

# **Cancel button**

Click this button if you want to close the Connect dialog box without connecting to a file server.

#### **Cancel button**

Click this button to close the AppleTalk Directory Properties dialog box, discard changes you have made to the access privileges for the selected directory and return to the Explore file properties dialog box.

# **Cancel button**

Click this button to discard your changes and return to the main application window.

# **Changing Your Network Identity**

During the installation process, PC MACLAN uses the user name and computer name established during Windows installation. This information identifies your computer on the network. During login, you should only change your user name if, for example, you need to use different user names for different accounts, or you share your computer with other users by logging into Windows as a different user.

#### **Using PC MACLAN file services**

# Changing your file-server password

If you are a registered user, you may be able to change the password you use to access a server. In fact, your network administrator may require that you change your password after a certain number of days. The administrator may also require that your password contain a minimum number of characters to enhance server security.

#### To change your file-server password:

- 1 Open the Network Neighborhood by double clicking the icon. If you are already connected to the server it will be displayed in this window. Otherwise, open Entire Network and the appropriate zone (if any). Select the server on which you wish to change your password.
- 2 Using the right mouse button open the shortcut menu and select the Change Password menu item.
- 3 Type your current password in the Enter old password field.
  You must type your password exactly as it has been set on the server, matching uppercase and lowercase letters and spaces. To protect your password, a dot appears in place of each letter you type.
- 4 In the Enter new password field, enter a password that meets your network's security requirements.
- 5 In the Retype the new password field, type the new password again.
  To ensure that you entered your new password correctly, PC MACLAN verifies that the two entries match. If they are the same, your password is changed.

For information about choosing a good password, see "Guidelines for Secure Passwords."

#### <u>Using PC MACLAN file services</u> Connecting to and disconnecting from file servers

# Connecting to a file server

If a file server allows guest access, anyone on the network can use it without providing a user name or password. If guest access is not allowed, you must be a registered user or a member of a group of registered users on a file server to be able to use that server.

The following procedure describes using PC MACLAN Client services to connect to a server.

#### To connect to an AppleTalk Filing Protocol server:

- 1 Double click the Network Neighborhood.
- 2 Double click the Entire Network.
- 3 If your AppleTalk network does not have zones, your servers will be displayed. Otherwise, all of your AppleTalk network's zones will be displayed. If so, double click the zone which contains the target server.
- **4** Double click the server you wish to connect. A login dialog box will be displayed. If the username is correct, enter your password into the currently selected field. If not, enter a valid user name into the *User name* field and tab to the *Password* field and enter a password for this user.
  - While all volumes on the server appear, access to some volumes may be restricted by the administrator.
- 5 You may access files and folders directly from here or you can map a volume to a drive letter.
- **6** To map a volume to a drive letter, select the volume you wish to map and, using the right mouse button, open the shortcut menu. Select the Map Network Drive menu item. From the pull down list box, select the desired drive letter. If you need to access this volume on a regular basis, check the 'Reconnect at logon' checkbox. Press the **OK** button to set the mapped drive letter.

#### **Using PC MACLAN print services**

# **Connecting to a printer**

Before you can use a network printer, you must establish a connection between your computer and that printer. Connecting to a printer involves these steps:

- Browsing for a network printer from the Add Printer Wizard
- · Selecting a network printer from the Network Neighborhood
- · Adding a printer type if your printer is not displayed

Once the connection has been made, you can set printing options and print documents as you usually do in Windows.

#### Subtopics:

Browsing for a Network Printer
Selecting a Printer from the Network Neighborhood
Adding a Printer Type

#### **Using PC MACLAN print services**

# Selecting a network printer from the Network Neighborhood

Double click the Network Neighborhood icon to see the Entire Network icon. Double click the Entire Network icon. If your AppleTalk network does not have any zones, you will see the available AppleTalk printers. Otherwise, you will see the zones in your AppleTalk network. If you have an AppleTalk network with zones, double click the zone which has the printer you wish to connect. Double click a printer icon to start the Add Printer wizard. Follow the instructions to complete the printer installation. (For an alternative method see "Browsing for a Network Printer".)

If the printer you are installing is a LaserWriter or other PostScript ® printer, select 'No' when asked to print a test page. Since the printer drivers bundled with Windows 95 are optimized for printing to a local printer on an LPT port, PostScript ® features need to be modified for correct network use. From the displayed printer queue, open the Printer menu and select Properties. Select the PostScript tab page then press the Advanced button. At the bottom of the Advanced PostScript Options page, uncheck the Send CTRL+D after job option, then select the Pure binary data option under Data format. Press the OK button. In some instances selecting Archive Format from the PostScript output format pulldown list gives better results. These changes are set by pressing the OK or Apply button.

To check the modified printer installation, re-open the Properties menu item and press the Print Test Page button.

If you want to keep a record of the jobs sent to this printer, select the AppleTalk tab page from the printer's Properties. Check the *Keep Log File* option and select or de-select the events and messages you want recorded. This file is a text file and may be read using Notepad.

#### **Using PC MACLAN file services**

# Connecting to and disconnecting from file servers

You must connect (log on) to a server before you can use the files on that server. Once you are connected to a server, you can instruct Windows to reconnect to that server automatically each time you start your computer.

You can connect to multiple servers. In the interests of efficient use of network resources, however, you should disconnect from any servers you are not actively using.

Once you have connected to the servers you need to use, you can exit the Network Neighborhood. Your server connections will be maintained until you change them or exit Windows.

#### **Subtopics:**

Connecting to a file server

Disconnecting from a file server volume

Reconnecting automatically

# File Server list

This list box displays a list of AppleTalk Filing Protocol servers available in the zone (if any) currently selected in the AppleTalk Zone list box.

### <u>Guidelines for sharing network resources</u> <u>Understanding Mac OS/Windows differences</u>

# **File attributes**

Aside from the file structure itself, Macintosh files have certain attributes that are used differently or are not used at all by Windows. The most important of these are presented in the following topics:

#### **Subtopics:**

**Filenames** 

**Properties** 

Document type and creator values

**Document icons** 

<u>Aliases</u>

#### **Using PC MACLAN file services**

# **File Extension Mapping**

File Extension Mapping provides a way to tell PC MACLAN how to treat PC files with various name extensions so they will display properly on the Macintosh desktop.

In the Macintosh environment, there is a link between a data file and its creator application. When you create a document using Microsoft Word, the file appears on the desktop as an icon provided by Microsoft Word (the creator application). When you open the file, Microsoft Word is automatically opened.

The Macintosh operating system provides this capability by storing specific information with every file. This includes a 4-character code called a file creator that uniquely identifies the application that originated the file and another 4-character code called a file type that identifies the type of file. For example, a Microsoft Word document has a file creator code of MSWD and a file type code of W6BN.

Windows 95, on the other hand, identifies the file creator or application with a file extension that may be from one to 16 characters. For example, a Microsoft Word document has a file extension of .DOC. The PC does not use the 4-character file Creator code or file Type code.

Extension mapping is the mechanism used to tell Windows 95 what file Creator code and file Type code to match with a particular PC file extension. Once the two codes and the file extension are mapped together, the file will display properly on both the PC and the Macintosh desktop.

Document type and creator values

# **AppleShare File Property Page**

Use the AppleShare File Property page provided by PC MACLAN to view characteristics of a file on a mounted volume.

You gain access to this dialog box using Exploring. In a directory window, select the file for which you want to see the properties. Then, using the right mouse button open the shortcut menu, choose Properties. The property pages from Windows appears. Click the **AppleTalk** tab.

The AppleTalk File Property page appears, displaying information about the file's name(s), location, dates and size.

#### Boxes and buttons:

<u>Icon</u> <u>Name</u>

File Description Edit Type & Creator

**Edit File Extension Mapping** 

**Type** 

Volume

<u>Server</u>

**Zone** 

Data Fork

Resource Fork

# **Edit a File Extension Mapping**

Windows 95 uses file extensions to identify the application which created the file.

Macintosh files have a dual fork format. Certain types of information in Macintosh files are typically stored in a part of the file called a resource fork. Every Macintosh application has a resource fork whose contents are critical to the operation of the application. Of particular interest, Type and Creator information is contained in the resource fork. The data fork contains the information which can be accessed by Windows 95 applications.

File extension mapping is the mechanism used to correlate a Windows 95 file extension to a Creator and Type required by the Macintosh OS.

Prior to establishing a file extension mapping, you will need to know the Windows 95 file extension of the file saved by the cross platform application.

To set the file extension mapping, press the **Add** button. Enter the file extension into the appropriate field and add a comment to identify the application associated to both the Creator and Type and the file extension.

#### file sharing

File sharing is another name for the ability of a group of users to store and use files on a common server.

PC MACLAN File Server provides file sharing for both Windows and Macintosh users by making the Windows computer an AppleTalk Filing Protocol server.

In Mac OS network environments, two types of file sharing are available: AppleShare and Macintosh file sharing. Both of these types conform to the AppleTalk Filing Protocol. AppleShare is designed to support large groups of users sharing files on a central server computer. Macintosh file sharing software (also known as personal file sharing) is included in versions 7.0 and later of the Mac OS. It allows any Mac OS-based computer on an AppleTalk network to act as a file server.

In addition to Apple's Mac OS, many other network environments have AFP servers which can also allow file sharing for your Windows computer.

# Guidelines for sharing network resources Understanding Mac OS/Windows differences File attributes Filenames

PC MACLAN does support long filenames in Windows 95. However, files saved from the PC to the server from Windows 95 compatible applications need to be limited to 27 characters. This allows Windows 95 to add the appropriate file extension and the dot separator.

The DOS/Windows 3.x operating system supports filenames of eight or less characters with an optional extension consisting of a period and three or less characters, for example, SYSTEM.INI. In DOS filenames, most special characters (spaces, asterisks, brackets and so forth) are not allowed and letter case (uppercase/lowercase) is not significant.

The Mac OS allows filenames to be up to 31 characters long and to contain special characters, including spaces. (The colon is not allowed, because it is used by the Mac OS file system to separate elements of path names, like the backslash character in DOS path names).

# folder

A folder is a named logical container for a group of files on a Macintosh computer. Folders on the AppleShare server appear to your Windows computer as directories.

# **Glossary of Terms**

directory

<u>folder</u>

group

guest

network identity

print queue

printer driver

printer type

privileges

registered group

registered user

spool file

workgroup

<u>volume</u>

zone

Use this field to enter or change the names of the persons or groups that will be allowed more than the minimum access privileges to this directory. These names must match the names of users or groups registered on the server that contains the directory. Typically, the users and groups listed in this box have fewer privileges than the owner of the directory, and more privileges than anyone assigned guest (or *everyone*) privileges.

| Use this pull down list to designate access privileges to the directory for the user or group whose name is displayed in the group name box to the immediate left of this box. |
|----------------------------------------------------------------------------------------------------|
|                                                                                                    |
|                                                                                                    |
|                                                                                                    |

# group

The file server administrator creates groups to allow groups of network users with similar requirements to share the same access privileges to a volume or to directories on a volume. Same as *registered group*.

# **Guest option**

Select this option if you want to connect to the file server as a guest. If the radio button for this option is dimmed, the <u>server</u> to which you are connecting does not allow guest access.

# Guest login message

This message appears if you are logged in as a guest on the server on which the volume selected in the Drives list resides. Guests generally have restricted access to directories and files on servers.

# guest

A guest can log on to a file server without providing a user name or password. You can only access the file server if the network administrator has enabled guest access to it.

# **Guidelines for sharing network resources**

When you are connected to a network, it is important to remember that the way one person uses networked resources can have a significant impact on everyone sharing those resources. This admonition is especially true for networks with both Mac OS and Windows users.

Click any of the topics below to learn about improving resource sharing on AppleTalk networks:

### **Subtopics:**

Understanding access privileges
Protecting your workgroup's information
Protecting your own information
Being a good network neighbor
Understanding Mac OS/Windows differences

#### <u>Guidelines for sharing network resources</u> <u>Understanding access privileges</u>

# **Guidelines for secure passwords**

A secure password is one that cannot be easily guessed (by a person or a computer). A secure password...

- · is at least 6 characters long
- · contains a mix of uppercase and lowercase letters
- · contains at least one digit or special character such as a punctuation mark
- cannot easily be guessed (for example, do not use your child's or spouse's name)
- is changed frequently

For instructions about changing your password, see the topic "Changing your file server password."

#### **Using PC MACLAN print services**

# **Browsing for a Network Printer**

To get the results you expect from a network printer, you must install a driver that supports that printer. The Apple Laserwriter II NT printer driver can be used with good results for most Laserwriter printers.

#### To install a printer driver:

- 1 Double click the Control Panel icon.
  - The Control Panel dialog box opens.
- 2 Double click the Printers icon.
  - The Printers dialog box opens.
- 3 Double click the Add Printer icon.
  - The Add Printer Wizard applet is activated. Press Next to continue
- 4 Select the Network printer option.
- **5** Press the **Browse** button. Select the '+' next to Entire Network.
- 6 Select the desired printer or select the '+' next to the zone which has the printer you wish to install and select it.
- 7 Press the **OK** button.
- 8 If your application needs to print to an LPT port, select the Yes option and capture an LPT port.
- 9 Press Next.
- **10** Choose the appropriate driver for your network printer.
  - If the correct driver is in the list box, just select it and click Next. (You may need to scroll the list.)
  - If the driver is not already installed in the system, a dialog box appears, prompting you to insert a diskette with the appropriate driver. Do so, then follow any subsequent installation instructions.
  - Click Next.
- **11** Change the printer name as desired and select whether or not you want this printer to be your default printer. Click **Next**.
- $\textbf{12} \ \text{If you have installed any sort of PostScript} \, \textbf{@} \quad \text{printer, do not print a test page at this time.}$ 
  - Select No and click Finish.
- 13 If the printer you are installing is a LaserWriter or other PostScript ® printer, select 'No' when asked to print a test page. Since the printer drivers bundled with Windows 95 are optimized for printing to a local printer on an LPT port, PostScript ® features need to be modified for correct network use. From the displayed printer queue, open the Printer menu and select Properties. Select the PostScript tab page then press the Advanced button. At the bottom of the Advanced PostScript Options page, uncheck the Send CTRL+D after job option, then select the Pure binary data option under Data format. Press the OK button. These changes are set by pressing the OK or Apply button.
- 14 To check the printer installation, re-open the Properties menu item and press the Print Test Page button.

#### **Printer list**

This list box displays all the available printers in the selected zone. When you select a printer in the list, a port assignment appears to the right of the printer name. You can select up to three printers. When you select more than one printer, it is assigned the next available port. Note that printers are assigned to logical ports, which are really print spool files.

This is the name of the file or folder (directory).

To the right is the name of the file or folder (directory).

#### <u>Guidelines for sharing network resources</u> <u>Understanding Mac OS/Windows differences</u>

#### **Macintosh file formats**

Certain types of information in Macintosh files are typically stored in a part of the file called a resource fork. Every Macintosh application has a resource fork whose contents are critical to the operation of the application. Windows 95 and its underlying DOS operating system do not use resource forks. Consequently, using a Windows program to manipulate a Macintosh application (even simply moving the file into another directory) can inadvertently delete the resource fork, rendering the application inoperative. Therefore, it is important to avoid using PC MACLAN Client to perform any operation on Macintosh applications. You should perform such operations only from a Macintosh client computer or from the server itself.

Macintosh applications can also use resource forks in their document files to store certain characteristics such as graphics, sound and video. Most applications do not use resource forks for their document files. The documents created by those few that do, however, can be rendered unusable by destruction of the resource fork.

| This displays the time and date when the file or foleder (directory) was last changed or saved on the server. |
|----------------------------------------------------------------------------------------------------|
|                                                                                                    |
|                                                                                                    |
|                                                                                                    |
|                                                                                                    |
|                                                                                                    |
|                                                                                                    |
|                                                                                                    |
|                                                                                                    |
|                                                                                                    |
|                                                                                                    |
|                                                                                                    |
|                                                                                                    |
|                                                                                                    |
|                                                                                                    |
|                                                                                                    |
|                                                                                                    |
|                                                                                                    |
|                                                                                                    |
|                                                                                                    |
|                                                                                                    |

| To the right is the time and date when the file or folder (directory) was last changed or saved on the server. |
|----------------------------------------------------------------------------------------------------|
|                                                                                                    |
|                                                                                                    |
|                                                                                                    |
|                                                                                                    |
|                                                                                                    |
|                                                                                                    |
|                                                                                                    |
|                                                                                                    |
|                                                                                                    |
|                                                                                                    |
|                                                                                                    |
|                                                                                                    |
|                                                                                                    |

#### Name box

The name that appears in the Name box is taken from the User Name field in the Network Identity dialog box. If this name is not the one registered on the file server you want to connect to, type the correct name.

# Network Path button (file services mode)

This button displays a dialog box that shows detailed network information about the selected file server connection. The drive letter and the full names of the zone, server and volume are shown.

# network identity

Your network identity consists of a computer name and a user name (the name by which networked resources will recognize you). Together, these names identify you to the network.

#### **New Password box**

Type a new password in this box.

| Click this button to accept any changes you have made in the active dialog box or window and to close the window. |
|----------------------------------------------------------------------------------------------------|
|                                                                                                    |
|                                                                                                    |
|                                                                                                    |
|                                                                                                    |
|                                                                                                    |
|                                                                                                    |
|                                                                                                    |
|                                                                                                    |
|                                                                                                    |
|                                                                                                    |
|                                                                                                    |
|                                                                                                    |
|                                                                                                    |

Pressing this button closes the AppleTalk File Properties dialog box, returning to the Explore file properties dialog

Click this button to confirm your entries and open the Volume dialog box. If you are connecting as a registered user, this button is disabled until you enter a password.

Click this button to commit any changes you have made to the directory's access privileges, close the AppleShare Directory Properties dialog box, and return to the Program Manager's directory properties dialog box.

| Click this button to commit your network identity change | es and return to the main application window. |
|----------------------------------------------------------|-----------------------------------------------|
|----------------------------------------------------------|-----------------------------------------------|

Click this button to commit your selection and close the Select Network Printer dialog box. You are returned to the main PC MACLAN Client application window.

Click this button to confirm your new password. The Set Password dialog box disappears and you return to the Connect dialog box.

# Old Password box

| Type your current password in this box for verification. Dots appear for every letter you type to p | protect your privacy. |
|----------------------------------------------------------------------------------------------------|-----------------------|
| -, ye -,                                                                                            | p                     |

Use this field to enter the name of the person or group that will own this directory. This name must match the name of a user or group registered on the server that contains the directory.

Use this pull down list to designate the access privileges of the person or group that will own this directory. This name must match the name of a user or group registered on the server that contains the directory.

# **Parameters**

| Parameter     | Default       | Description                                                                                |
|---------------|---------------|--------------------------------------------------------------------------------------------|
| UPPERCASE     | TRUE          | returns all uppercase file names to DOS                                                    |
| FAILBYTEOVERF | LOW FALSE     | byte locks on bytes greater than AFP can handle                                            |
| HIDERESFILES  | FALSE         | files w/ resource forks are returned w/ hidden attrib                                      |
| RETRY         | 75            | how many times to retry the request to the server                                          |
| INTERVAL      | 2             | how long (secs) to wait between retries                                                    |
| TRANSLATE     | FALSE         | translate zone and server names                                                            |
| NBPRetry      | 3             | retry count & interval time for finding servers & printers on the network                  |
| NBPInterval   | 1             | interval in seconds, see NBPRetry above                                                    |
| RETRY         | 15            | retry count for 'chooser' to get zone list, find a server, get server/vol/file parms, etc. |
| INTERVAL      | 1             | interval in seconds, see RETRY above                                                       |
| FONTNAME Ne   | w Times Roman | font to use in 'chooser' dialogs                                                           |
| FONTSIZE      | 8             | size of font to use                                                                        |

#### Password box

Type your password in this box as it is registered on the file server to which you want to connect. Uppercase and lowercase letters and spaces must match. As a security measure, dots appear in place of the characters you type.

# Port box

This box displays the port to which the printer is assigned.

# port

A port is a connection on your computer to which some device, such as a printer, can be attached. For details about the ports on your computer, see the documentation that came with your hardware and Windows software.

# print queue

A print queue is an ordered list of print jobs (documents and their print parameters).

## **Printers button**

This button causes the PC MACLAN Client window to switch to the print services mode, allowing you to establish logical connections to up to three printers. (Same as choosing Printers from the Services menu.)

# Printer box

This box displays the name of the printer.

# printer driver

Software that formats the print job and controls the interaction between a computer and a printer.

# **Printer Type**

Is a name of a category of AppleTalk printers which have similar features. You may change the type of printer listed by entering a new printer type or by selecteing from the available pull down list. The default printer type is LaserWriter. Other printer types include DeskWriter and HP LaserJet. Check your printer user manual to determine its printer type.

# privileges

Attributes assigned that allow the ability to use file services on the server such as seeing, opening and making changes to files and directories.

# Guidelines for sharing network resources Understanding Mac OS/Windows differences File attributes Properties

The Mac OS and Windows use different terms to describe properties assigned to files. You can use the Properties menu item from the shortcut menu to see the properties of a file on an AppleTalk Filing Protocol server. The following table shows the correspondence between Mac OS and Windows properties.

Mac OSWindowsInvisibleHiddenSystem bitSystemBackup date less than modified dateArchive

Alias Shortcut (Windows 95)

Stationery Read only Locked Read only

#### **Guidelines for sharing network resources**

# **Protecting your own information**

When you share resources over the network, you increase the chances that your information can become lost or damaged. Following these guidelines can help you avoid problems:

- Pick your password carefully and change it frequently. Maintaining a good password reduces the chances of someone guessing it and thereby gaining the ability to see and make changes to directories to which you have restricted access. Your network administrator may require you to change your password at periodic intervals.
   See the topics <u>Guidelines for Secure Passwords</u> and <u>Changing Your File Server Password</u>.
- Back up your information regularly. Accidents do happen. A simple electrical power fluctuation to the server can destroy files. Ensure that you can replace any file that you put on the server.
- Obtain and use virus protection software. Using shared resources can expose your computer to greater risks of contracting viruses.
- Separate your own information from shared information. Maintain original files in a directory that only you and your administrator can use. Posting only copies to shared directories allows others to add to or modify the information without risking the integrity of your original file.

#### **Guidelines for sharing network resources**

# Protecting your workgroup's information

Reasonable care should be taken to protect information shared with your workgroup. Such information is often critical to the success of the workgroup, yet subject to risks of loss or damage. Keeping information secure is the responsibility of all members of a workgroup. It is particularly important to follow security guidelines that have been established for your site. The following guidelines should help ensure the integrity of your workgroup's information:

- Assign access privileges appropriate to the nature of the information. You are responsible for assigning
   access privileges for directories that you own. For example, you may want to assign guest privileges to a
   directory of widely published reports and data, but restrict access for project plans to a few team members.
   Disallow guest access to servers whenever possible. Properly assigned access privileges can help avoid
   intentional or accidental file loss or damage. See "Understanding Access Privileges" for further information.
- Keep access privileges individual. Rather than sharing accounts among people, assign each individual to a group, and then assign group privileges.
- **Use your access privileges carefully.** Be sure that you know the possible results of any actions you intend to perform on shared information. Simply renaming a file can make it very difficult for others to find.
- Keep your access privileges secure. Do not share your access privileges with others. Remember, anyone who uses your access privileges could damage files required by your coworkers. In particular, do not leave your computer unattended when it is connected to a server that contains sensitive information.
- **Use Mac OS files cautiously.** Using Windows software to process files intended for use on the Mac OS can potentially damage those files. See <u>"Understanding Mac OS/Windows differences"</u> for further details.
- Report problems to your network administrator as soon as possible. The earlier a problem is diagnosed, the more likely it is that it can be fixed. A damaged file can be retrieved from a recent backup.

# Reassign button

Press this button to establish a connection to a new server.

## **Reconnect button**

Press this button to re-establish the connection to the listed volume.

#### <u>Using PC MACLAN File Services</u> <u>Connecting to and disconnecting from file servers</u>

# **Reconnecting automatically**

PC MACLAN Client can automatically connect your computer to network volumes, saving you time and effort each time you start your Windows software.

#### To specify automatic reconnection, follow these steps:

- 1 Connect to each desired network file server volume as described in "Connecting to a File Server.".
- 2 To map a volume to a drive letter, select the volume you wish to map and, using the right mouse button, open the shortcut menu.
- 3 Select the Map Network Drive menu item.
- 4 From the pull down list box, select the desired drive letter and check the 'Reconnect at logon' checkbox.
- 5 Press the **OK** button to set the mapped drive letter.

# Registered User option

Select this option if you want to connect to the file server as a registered user. As a registered user, you will have to enter a password.

# registered group

The file server administrator creates registered groups to allow groups of network users with similar requirements to share the same access privileges to a volume or to directories on a volume.

# registered user

You are a registered user if your network administrator has registered your name (and optionally, your password) on the file server. Usually, registered users have greater access privileges to volumes on a file server than guests do.

## resource fork

An optional part of a Mac OS file. A resource fork often contains parts of a file that are graphical in nature (such as icons and windows) or that may change often (such as the text of warnings and error messages).

# Retype Password box

Type the new password again in this box to verify it.

| With a check here the currently selected directory is set to inherit the access privileges of the directory in which it resides. |
|----------------------------------------------------------------------------------------------------|
|                                                                                                    |
|                                                                                                    |
|                                                                                                    |
|                                                                                                    |
|                                                                                                    |
|                                                                                                    |
|                                                                                                    |
|                                                                                                    |
|                                                                                                    |
|                                                                                                    |
|                                                                                                    |
|                                                                                                    |
|                                                                                                    |

#### **Using PC MACLAN print services**

# Adding a printer type

PC MACLAN will find LaserWriters, DeskWriters and ImageWriters on your AppleTalk network. If your AppleTalk printer is not one of these types, you can add it.

#### To add a printer type:

- 1 Open the Control Panel and double click the Network icon.
- 2 Select the Miramar Systems Apple Talk Client and press the **Properties** button.
- 3 At the top of the property page is an edit field where the type of printer you wish to connect needs to be entered. The printer type of your AppleTalk printer should be listed in the documentation that came with your printer or contact your printer's manufaturer for this information.
- 4 Press the Add button.
- **5** The new priter type will be added to the Printer types list box.
- 6 If you would like to remove a printer type from the list, select that printer type and press the **Delete** button.
- 7 Click OK twice.

You do not need to restart your system for the new printer type to be available.

# **Printer Functions General Properties Page**

Welcome to the PC MACLAN Printer Functions General Page. From this page you will see information concerning your installed AppleTalk network printer. In addition, you may elect to change the printer name or have the printer restart. Please note that this functionality is limited to PostScript® printers which includes all *LaserWriters*.

To the right of "Zone:" is the current AppleTalk zone where the printer is located.

To the right of "Name:" is the current AppleTalk name of the priter. Pressing the **Change name** button brings up a dialog box allowing you to change the name of the printer. Please note that changing the name of the printer will temporarily make this printer unavailable to anyone who has already set up this printer including the setup on this system.

To the right of "Type:" is the AppleTalk device name of this printer. Almost invariably, this will be *LaserWriter*. Pressing the **Restart printer** button will cause the printer to reset and perform its startup sequence. Please note that performing this action will flush non-resident fonts from the printer memory and will also delete any print jobs currently in memory. If another user's print job is dependent on downloaded fonts, performing this action will force either font substitution or fonts will have to be included in the print job.

To the right of "Status:" is the current AppleTalk status reported by this printer. This display is automatically updated every three seconds.

# **Printer Functions Download Files Page**

From this page you are able to download files directly to your PostScript® printer on the AppleTalk network.

Pressing the **Add** button opens a standard 'browse' dialog box to locate the file or files to be downloaded to the printer. The files need to be valid PostScript® files or a printer error will occur. Individual files must be selected one at a time to be added to the list of files to download. To remove a previously listed file, select the file and press the **Remove** button.

When all files have been listed, press the **Start download** button to initiate the download process.

# **Printer Functions Fonts Page**

From this page you are able to determin which fonts are currently installed on your PostScript® printer on the AppleTalk network. In addition, from this page you are able to download fonts directly to your PostScript® printer on the AppleTalk network.

Pressing the **Get font list** button will retrieve the current set of resident fonts from the selected printer. The standard 19 or 35 fonts are listed as "In RAM." Some AppleTalk printers have built in hard drives and may have resident fonts "On Disk." If a desired font is not listed, it may be downloaded to the printer.

Pressing the **Add** button opens a standard 'browse' dialog box to locate the font or fonts to be downloaded to the printer. The fonts need to be valid PostScript® fonts or a printer error will occur. Individual font files must be selected one at a time to be added to the list of fonts to download. To remove a previously listed font file, select the file and press the **Remove** button.

When all font files have been listed, press the **Start download** button to initiate the font download process.

# **Printer Functions Printer Settings Page**

From this page you are able to ascertain additional information concerning your PostScript® printer on the AppleTalk network.

Pressing the **Get settings** button will return two facts about the current printer. The first is whether or not the printer will print a page of information during its startup sequence. The second is the total number of pages printed by the printer.

After these settings have been obtained from the printer, a button will activate to allow you to toggle on or off printing the page of information during the printer startup sequence.

# **Printer Type**

This edit field/pull down list allows you to select printer types other than the default *LaserWriter* type. Select the field and enter a new printer type such as *DeskWriter*. This printer type will now be available from the pull down list.

This is the name of the AppleTalk Filing Protocol server on which the file or folder (directory) resides.

| To the right is the name of the AppleTalk Filing Protocol server on which the file or folder (directory) resides. |
|----------------------------------------------------------------------------------------------------|
|                                                                                                    |
|                                                                                                    |
|                                                                                                    |
|                                                                                                    |
|                                                                                                    |
|                                                                                                    |
|                                                                                                    |
|                                                                                                    |
|                                                                                                    |
|                                                                                                    |
|                                                                                                    |
|                                                                                                    |
|                                                                                                    |
|                                                                                                    |
|                                                                                                    |
|                                                                                                    |
|                                                                                                    |
|                                                                                                    |
|                                                                                                    |
|                                                                                                    |
|                                                                                                    |
|                                                                                                    |
|                                                                                                    |
|                                                                                                    |
|                                                                                                    |

## Server box

This box displays the name of the server to which you are connected. Macintosh conventions apply to this name therefore it may contain spaces and special characters.

#### <u>Using PC MACLAN File Services</u> <u>Using a connected server volume</u>

# Server messages

You may occasionally see messages while you are working on the server or when you log on. These are typically alert, error, warning or informational messages sent to keep you informed about operations of the server. After reading the message, click **OK**.

Of particular importance are messages that the server is shutting down or that you are being disconnected. You will usually be given a certain period of time before the server shuts down or before you are disconnected, allowing you to save your work or copy any files that you need.

## server

A computer configured to perform centralized services such as file storage.

## **Set Password button**

Click this button to open the Set Password dialog box, where you can change the password you use to log in to the server. If this button is dimmed, the administrator of the file server has not given you the ability to change your password.

#### <u>Guidelines for sharing network resources</u> <u>Understanding access privileges</u>

# Setting access privileges

If you are a registered user and you create a new directory on a file server, you become, at least initially, the owner of the directory. As the owner, you set the access privileges to the directory and, if desired, transfer ownership to another network user. When you store information on a file server, consider how you want others to have access to that information.

If you are a guest user and you create a directory on the file server, no owner name is assigned to that directory. This means that all other network users can share that directory. In addition, any registered user can claim ownership by entering his or her name as the owner of the directory.

#### To set access privileges:

- 1 Open the Explore.
- 2 Using the drive box or the drive bar, select the drive to which the appropriate volume is assigned.
- 3 From the directory display, select the directory whose privileges you want to set.
- 4 Click the right mouse button to open the shortcut menu and choose the Properties menu item.
- 5 Click the AppleTalk tab.

The Directory Properties property page appears, showing the information about the selected directory. If you select a directory you don't own, or if the "Same as enclosing folder" checkbox is checked, the pull down list boxes that allow you to assign access privileges are disabled.

- See the topic Types of Privileges for a description of each access privilege.
- 6 Select the privileges you want to apply for each user category.

You can assign access privileges to Owner, Group and Everyone. For more information, see the topic <u>User categories</u>.

For each user category you can choose Full, View Files & Write, View Folders & Write, Read, Dropbox, View Files Only, View Folders Only or None. For more information, see the topic <u>Types of privileges</u>.

See the topic Access privilege strategies for information about strategies for setting access privileges.

- 7 To have your directory inherit the privileges that are set for the volume or directory it is contained in, click the "Same as enclosing folder" checkbox to place an "X" in it.
- 8 When you are done assigning access privileges, click the **OK** button.

#### **Short Name box**

This box displays the DOS/Windows short name (also known as an 8.3 DOS name) of the directory name as displayed on your Windows computer. The name of a Macintosh folder can be longer than that of a Windows directory name and can contain characters that are not allowed in Windows directory names. Such a name is known as a long name in the PC MACLAN Client.

If the directory name conforms to DOS restrictions, the long and short names are the same. If the name does not conform, the AppleTalk Filing Protocol (AFP) server processes the name to derive an 8.3 DOS name that is unique and representative of the original name. Most derived short names start with an exclamation mark. For further details about the derived short names, see the topic "Filenames."

The Long Name text box, in contrast, shows the name of the directory as it is displayed on the AFP server and connected Macintosh client computers.

#### **Short Name box**

This box displays the short name of the file. This short name is the name of the file as displayed on your Windows computer. Names of Macintosh files can be longer than filenames in DOS and can contain characters that are not allowed in DOS filenames. If the filename conforms to DOS restrictions, the long and short names are the same. If the name does not conform to DOS restrictions, the AppleTalk Filing Protocol (AFP) server processes the long name to derive a short name that is unique and representative of the long name. A derived short name starts with an exclamation mark.

The Long Name text box, in contrast, shows the name of the directory as it is displayed on the AFP server.

## Size box

This box displays the size of the file selected in Exploring. Note that this size is the one reported by the AppleTalk Filing Protocol server. Sizes reported by the Mac OS represent the amount of disk space required to store the file, including the <u>resource fork</u>, if one exists. This size may tend to be larger than that reported by Exploring, which represents only the number of bytes in the file. (See <u>Macintosh file formats</u> for more details).

# **About PC MACLAN Client**

Click on the graphic to see who developed this application.

# **About PC MACLAN Client**

| All of us at Miramar Systems would like to thank you for choosing PC MACLAN for your networking envir | ronment. |
|----------------------------------------------------------------------------------------------------|----------|
|----------------------------------------------------------------------------------------------------|----------|

# spool file

A file for temporary storage of print jobs. When you use PC MACLAN print services to print a document, the document is processed by the application and the result of that processing is stored in a spool file. When the selected network printer is available, PC MACLAN sends the file to the printer to be printed.

# Transferring directory ownership

You can transfer ownership of a directory that you own to another user or to a registered group of users on the file server. However, once you do so, the new owner can decide to restrict your access to that directory and the directories within it at any time. Make sure that you have moved any important directories or documents to another directory that you own.

### To transfer directory ownership:

- 1 Open Explore.
- 2 Select the drive to which the appropriate volume is assigned.
- 3 From the directory list select the directory for which you want to transfer ownership.
- 4 Click the right mouse button to open the shortcut menu and choose the Properties menu item.
- 5 Click the AppleTalk tab.
  - The Directory Properties property page appears, showing the information about the selected directory. If you select a directory you don't own or if the "Same as enclosing folder" checkbox is checked, the owner box and the drop-down list boxes that allow you to assign access privileges are disabled.
- 6 Type the name of a registered user or group of users in the Owner box.
  Type the name exactly as your network administrator registered it on the file server. The user or group assumes ownership immediately.
- 6 Click OK.

#### <u>Guidelines for sharing network resources</u> <u>Understanding access privileges</u>

# Types of privileges

For each user category, eight levels of access privileges can be assigned to directories and file server volumes. Those levels are as follows:

- None—No file or directory operations are allowed. The user or group cannot see the directory or the files in it.
- View folders only—The user cannot make any changes to a directory, but is allowed to copy that directory.
- **View files only**—The user can see files in the directory, but cannot change them. The user cannot see or change any subdirectories or any files that they contain.
- **Drop box**—The user is not allowed to view the contents of a directory, but can copy or move a file to the directory.
- Read—The user can copy files and run applications.
- View folders & write—The user can see, change, and create subdirectories and can create files within the directory. The user cannot see or change files, even if he or she created those files.
- View files & write—The user can see, change, and create files and can create subdirectories. The user cannot see or change subdirectories or the files they contain, even if he or she created those subdirectories.
- Full—All file and directory operations are allowed.

#### **Guidelines for sharing network resources**

# **Understanding Mac OS/Windows differences**

Windows and Mac OS computers have fundamentally different approaches to storing and maintaining files. When sharing files between the two systems, you should always be sure to follow these rules:

- Do not manipulate Macintosh-formatted files on the server in any way. Using a Windows application to open, save, move or copy Macintosh files within a single volume or across volumes local to the server can damage those files. You can copy such files to your computer without damaging the original file, but Macintosh-formatted files may be of limited use on your computer.
  - **Note:** Be careful to consider this rule when using automated backup programs.
- Whenever possible, store Windows files separately from Macintosh files. It is not always easy to determine whether a file originated on the Mac OS or Windows, so it is a good practice to store the two types of files in separate directories.

If you are not wary of computer technology, understanding some differences between the two systems in greater depth can help you avoid creating problems for yourself and other members of your workgroup. Read the following subtopics for greater detail.

#### **Subtopics:**

Cross-platform application compatibility

Macintosh file formats

File attributes

#### **Guidelines for sharing network resources**

## **Understanding access privileges**

Access privileges determine the types of operations you and others can perform on files and directories on the file server. For example, you may want to set up a directory of office forms on the server. By assigning different privileges to that directory for three categories of users, you can specify that all network users are allowed to copy some of the forms to their computers, but that a smaller group of users can see all the files and even make changes to them.

For details about access privileges, click any of the following topics:

### **Subtopics:**

User categories
Types of privileges
Mac OS access privileges
Viewing your access privileges
Setting access privileges
Access privilege strategies
Guidelines for secure passwords

### **User Name box**

This box displays the default user name for this computer. This name will appear in the name box by default when you try to log on to an AppleTalk Filing Protocol server. To change it, highlight the name in the box and type a new name. This name is subject to Macintosh naming conventions; it may contain up to 31 characters, including spaces and other special characters.

#### <u>Guidelines for sharing network resources</u> <u>Understanding access privileges</u>

# **User categories**

Access privileges can be granted to three categories of network users so that different people on the network can be allowed different levels of access. These three user categories are:

- Owner—The owner is usually the person who created the directory or file; you can assign ownership, however, to any registered user or group of users on the file server. Only the person or group that owns a directory or file can set or change its access privileges.
- **Group**—A group of users that generally needs access to a particular directory or file. You may assign this category to one or more registered users.
- Everyone—This refers to all network users and includes guest users, if guests are allowed on the file server.

# **Using PC MACLAN file services**

The topics listed below present an overview of PC MACLAN file services and tell you how to use those services. You might find it helpful to read these topics, in the order in which they're listed here, before trying to use servers on your network.

### **Subtopics:**

About PC MACLAN file services

What you need to get started

Connecting to and disconnecting from file servers

Using a connected server volume

Changing your file-server password

Windows 95 File Extension to Macintosh Creator and Type Mapping

For information about other PC MACLAN services, see "About PC MACLAN Client."

# **Using PC MACLAN print services**

The topics listed below present an overview of PC MACLAN print services and tell you how to use those services. You might find it helpful to read these topics, in the order in which they're listed here, before trying to use network printers.

### Subtopics:

About PC MACLAN print services
What you need to get started
Connecting to a printer
Disconnecting from a printer

To get an overview of PC MACLAN, see "About PC MACLAN Client."

To learn about PC MACLAN file services, see "Using PC MACLAN File Services."

#### **Using PC MACLAN file services**

# Using a connected server volume

You can use a connected server volume as you would use the hard disk in your computer. To open a volume and use the directories and documents within it, just open Explore and click on the icon of the drive on which that volume is mounted. If you are using an application program, the File menu options such as Open and Save provide a way for you to use files and directories on network drives.

You can create and save new documents and directories on the volume if you have the correct access privileges. When you create a new directory on the volume, you are its owner and are allowed full access privileges to it.

You can also use Windows application programs stored on the file server in the same way that you use programs on your local hard disk. When you double-click icons for documents stored either on the file server or on your own computer, the program will start up with that document displayed.

**Note:** A program stored on the file server will typically run slower than it would if it were stored on your local hard disk, particularly if the program is large or if there is heavy traffic on the network. If a program runs too slowly and your software license allows you to copy the program to your computer, try running the program from your hard disk. Some programs may be copy-protected and can't be copied.

### **Subtopics:**

<u>Transferring directory ownership</u> <u>Server messages</u>

#### <u>Guidelines for sharing network resources</u> <u>Understanding access privileges</u>

# Viewing your access privileges

You can find out what privileges are assigned to directories on the file server by viewing directory attributes with Exploring.

# To find out what privileges you have:

- 1 Open Exploring.
- 2 Select the drive to which your volume is assigned.
- 3 From the directory display, select the directory whose privileges you want to view.
- 4 Use the right mouse button to display the shortcut menu and select the Properties menu item.
- 5 Click the AppleTalk tab.

The Directory Properties property page appears, showing the information about the selected directory. See the topic "Types of privileges" for a description of each access privilege.

| This is the name of the server <u>volume</u> where the selected file or folder (directory) resides. |  |
|----------------------------------------------------------------------------------------------------|--|
|                                                                                                    |  |
|                                                                                                    |  |
|                                                                                                    |  |
|                                                                                                    |  |
|                                                                                                    |  |
|                                                                                                    |  |
|                                                                                                    |  |
|                                                                                                    |  |
|                                                                                                    |  |
|                                                                                                    |  |
|                                                                                                    |  |
|                                                                                                    |  |
|                                                                                                    |  |
|                                                                                                    |  |
|                                                                                                    |  |
|                                                                                                    |  |
|                                                                                                    |  |
|                                                                                                    |  |
|                                                                                                    |  |
|                                                                                                    |  |
|                                                                                                    |  |
|                                                                                                    |  |
|                                                                                                    |  |

| To the right is the name of the volume to which you have established a connection. folder (directory) on the file server. | This volume represents a disk or |
|----------------------------------------------------------------------------------------------------|----------------------------------|
|                                                                                                    |                                  |
|                                                                                                    |                                  |
|                                                                                                    |                                  |
|                                                                                                    |                                  |
|                                                                                                    |                                  |
|                                                                                                    |                                  |
|                                                                                                    |                                  |
|                                                                                                    |                                  |
|                                                                                                    |                                  |
|                                                                                                    |                                  |
|                                                                                                    |                                  |
|                                                                                                    |                                  |
|                                                                                                    |                                  |
|                                                                                                    |                                  |
|                                                                                                    |                                  |
|                                                                                                    |                                  |
|                                                                                                    |                                  |
|                                                                                                    |                                  |
|                                                                                                    |                                  |

# Help button

Click this button to get help information on the Volume dialog box.

## OK button

When you have selected the volume you want, click this button to close the Volume dialog box and return to the PC MACLAN application window.

### Volume list

This list displays the available volumes on the AppleTalk Filing Protocol server you selected. A dimmed volume name indicates that you already selected it or you do not have access privileges to connect to it. When you select a volume, the drive letter to which the volume will be assigned appears next to the volume name.

### volume

A hard disk or a CD-ROM disc attached to an AppleTalk Filing Protocol server or a directory on such a disk, that is designated as storage for shared files.

#### <u>Guidelines for sharing network resources</u> <u>Understanding access privileges</u>

# Mac OS access privileges

Access privileges on Windows computers are named differently from those on the Mac OS. The following table shows how an AppleTalk Filing Protocol server displays the equivalent access privileges on your Windows client computer:

AppleShare server privileges Windows client privileges

None None

See Folders View Folders only
See Files View Files only

Make Changes Dropbox
See Folders and See Files Read

See Folders and Make Changes

View Folders & Write

See Files and Make Changes

View Files & Write

See Folders, See Files & Make Changes Full

### **Using PC MACLAN file services**

### What you need to get started

Before you can use an AppleTalk Filing Protocol server, you need to know the following information:

- The name of each file server and volume that you want to use and the zone, if any, in which the server is located.
- Whether you are registered on that server or, if you're not, if the server allows guest access. (If you need to find out whether you are a registered user, see your network administrator.)
- Your user name and password for each server that you want to use as a registered user.

If you have this information, you can connect to a server as described in the topic "Connecting to a File Server." If you don't have this information, see your network administrator.

#### **Using PC MACLAN print services**

# What you need to get started

To use LaserWriter printers or other AppleTalk printers on your network, you need to know the name and type of each printer you want to use. Each printer must be connected to the network and turned on.

You also need a <u>printer driver</u> for each type of printer you want to use. The appropriate drivers may already be on your hard disk. If the drivers are not installed on your system, you will have to install them.

To print to a *LaserWriter* or compatible printer using PC MACLAN Client, you must have a *LaserWriter* driver from Apple or a compatible PostScript ® driver. Many other printer drivers are included with your Windows installation software. For example, *DeskWriter* printers can use the HP DeskJet ® driver.

The AppleLaserwriter II NT driver provided with Windows supports most of the features of Apple *LaserWriter* printers. If you can't find the driver for your printer model, or if you will be printing to different types of *LaserWriters*, you might find it convenient to use this driver.

## workgroup

A workgroup is a group of people (for example, a school class or a business department) who work on projects together and whose workstations are connected by a network.

| ine right is the nami<br>irectory) is located. A | e of the zone in which t<br>An asterisk indicates tha | at no zones are pres | ent. | contains the file of | ioluer |
|--------------------------------------------------|-------------------------------------------------------|----------------------|------|----------------------|--------|
|                                                  |                                                       |                      |      |                      |        |
|                                                  |                                                       |                      |      |                      |        |
|                                                  |                                                       |                      |      |                      |        |
|                                                  |                                                       |                      |      |                      |        |
|                                                  |                                                       |                      |      |                      |        |
|                                                  |                                                       |                      |      |                      |        |
|                                                  |                                                       |                      |      |                      |        |
|                                                  |                                                       |                      |      |                      |        |
|                                                  |                                                       |                      |      |                      |        |
|                                                  |                                                       |                      |      |                      |        |
|                                                  |                                                       |                      |      |                      |        |
|                                                  |                                                       |                      |      |                      |        |
|                                                  |                                                       |                      |      |                      |        |
|                                                  |                                                       |                      |      |                      |        |
|                                                  |                                                       |                      |      |                      |        |
|                                                  |                                                       |                      |      |                      |        |
|                                                  |                                                       |                      |      |                      |        |
|                                                  |                                                       |                      |      |                      |        |
|                                                  |                                                       |                      |      |                      |        |
|                                                  |                                                       |                      |      |                      |        |
|                                                  |                                                       |                      |      |                      |        |
|                                                  |                                                       |                      |      |                      |        |
|                                                  |                                                       |                      |      |                      |        |
|                                                  |                                                       |                      |      |                      |        |
|                                                  |                                                       |                      |      |                      |        |
|                                                  |                                                       |                      |      |                      |        |
|                                                  |                                                       |                      |      |                      |        |
|                                                  |                                                       |                      |      |                      |        |
|                                                  |                                                       |                      |      |                      |        |
|                                                  |                                                       |                      |      |                      |        |
|                                                  |                                                       |                      |      |                      |        |
|                                                  |                                                       |                      |      |                      |        |
|                                                  |                                                       |                      |      |                      |        |

## Zone box

This field displays the zone in which the server to which you are connected is located. If your network is not divided into zones, or no other zones are available, this box is empty.

## Zone

This field displays the zone where the selected printer is located.

#### zone

A physical or logical subdivision of a computer network into which resources such as computers, printers and file servers are grouped by the network administrator. These groupings of resources on a network allow users to choose a file server or printer in their workgroup instead of searching through a long list of devices on the entire network.

## virtual port

A virtual port is a file that your system treats like a hardware port. You use this file just as you would use a port. For information about using ports, see the books that came with your Windows software.

## Volume

This box displays the server  $\underline{\text{volume}}$  where the selected file resides.

| This is the name of the zone in which the AppleTalk Filing Protocol server that contains the file or folder (directory) is located. An asterisk in this field indicates that no zones are present. |
|----------------------------------------------------------------------------------------------------|
|                                                                                                    |
|                                                                                                    |
|                                                                                                    |
|                                                                                                    |
|                                                                                                    |
|                                                                                                    |
|                                                                                                    |
|                                                                                                    |
|                                                                                                    |
|                                                                                                    |
|                                                                                                    |
|                                                                                                    |
|                                                                                                    |
|                                                                                                    |
|                                                                                                    |
|                                                                                                    |
|                                                                                                    |
|                                                                                                    |
|                                                                                                    |
|                                                                                                    |
|                                                                                                    |
|                                                                                                    |
|                                                                                                    |
|                                                                                                    |
|                                                                                                    |
|                                                                                                    |
|                                                                                                    |

To the right is the name of your printer as seen on the network.

To the right is the zone where this printer is located.

To the right is displayed the printer type. Usually this is *LaserWriter* but not always.

This is the name of your printer as seen on the network.

| This is the name of the zone where the printer is located. An asterisk in this field indicate | tes that no zones are present. |
|-----------------------------------------------------------------------------------------------|--------------------------------|
|                                                                                               |                                |
|                                                                                               |                                |
|                                                                                               |                                |
|                                                                                               |                                |
|                                                                                               |                                |
|                                                                                               |                                |
|                                                                                               |                                |
|                                                                                               |                                |
|                                                                                               |                                |
|                                                                                               |                                |
|                                                                                               |                                |
|                                                                                               |                                |
|                                                                                               |                                |
|                                                                                               |                                |
|                                                                                               |                                |
|                                                                                               |                                |
|                                                                                               |                                |

This is the printer type. As examples, a printer of the type *LaserWriter* is always a PostScript ® printer and a printer of the type *DeskWriter* is in the HP DeskJet ® family while an *ImageWriter* is an Apple printer which can be sent generic text.

Check this box to have a cumulative log file created to record printer related events and errors. The log file can be accessed by selecting the printer in the Printers Control Panel then, open the shortcut meun using the right mouse button and select the View Printer Log menu item.

This is the directory location and file name of the log file for this network printer.

To the right is the complete path of the directory location and the file name of the log file for this network printer.

With this box checked, standard printer events and errors are captured to the log file.

| With file. | this box checked, messages from the printer which are not considered error messages are captured to the log This might include "warming up" or "busy." |  |
|------------|----------------------------------------------------------------------------------------------------|--|
|            |                                                                                                    |  |
|            |                                                                                                    |  |
|            |                                                                                                    |  |
|            |                                                                                                    |  |
|            |                                                                                                    |  |
|            |                                                                                                    |  |
|            |                                                                                                    |  |
|            |                                                                                                    |  |
|            |                                                                                                    |  |
|            |                                                                                                    |  |
|            |                                                                                                    |  |
|            |                                                                                                    |  |
|            |                                                                                                    |  |
|            |                                                                                                    |  |
|            |                                                                                                    |  |
|            |                                                                                                    |  |
|            |                                                                                                    |  |
|            |                                                                                                    |  |
|            |                                                                                                    |  |
|            |                                                                                                    |  |

| With this box checked, messages from the printer which are considered error messages are captured to the log file. This would include "out-of-paper" or "paper jam." |
|----------------------------------------------------------------------------------------------------|
|                                                                                                    |
|                                                                                                    |
|                                                                                                    |
|                                                                                                    |
|                                                                                                    |
|                                                                                                    |
|                                                                                                    |
|                                                                                                    |
|                                                                                                    |
|                                                                                                    |
|                                                                                                    |
|                                                                                                    |
|                                                                                                    |
|                                                                                                    |
|                                                                                                    |
|                                                                                                    |
|                                                                                                    |
|                                                                                                    |
|                                                                                                    |
|                                                                                                    |
|                                                                                                    |
|                                                                                                    |
|                                                                                                    |

| With this box checked, when a print job results in an error, the print client will not close the print job until the error condition is resolved. Uncheck this box when printing to print servers which are actively monitored. |
|----------------------------------------------------------------------------------------------------|
|                                                                                                    |
|                                                                                                    |
|                                                                                                    |
|                                                                                                    |
|                                                                                                    |
|                                                                                                    |
|                                                                                                    |

Below is your Miramar Systems AppleTalk serial number.

This is your Miramar Systems AppleTalk serial number. It is registered on your network and must be unique. Our Technical Support Engineer will ask for this number when you request technical support.

Your selected network adapter is displayed below.

This is the network adapter currently configured for the Miramar Systems AppleTalk protocol. The pull-down list box will display all installed network adapters. At any one time, only one network adapter can be configured for the protocol stack. If another network adapter is selected, you will need to restart Windows before using AppleTalk on the new network adapter.

| Below is the currently selected zone. displayed. | If your network does not have zones or has only one zone, an asterisk will |
|--------------------------------------------------|----------------------------------------------------------------------------|
|                                                  |                                                                            |
|                                                  |                                                                            |
|                                                  |                                                                            |
|                                                  |                                                                            |
|                                                  |                                                                            |
|                                                  |                                                                            |
|                                                  |                                                                            |
|                                                  |                                                                            |
|                                                  |                                                                            |
|                                                  |                                                                            |
|                                                  |                                                                            |
|                                                  |                                                                            |
|                                                  |                                                                            |
|                                                  |                                                                            |
|                                                  |                                                                            |
|                                                  |                                                                            |
|                                                  |                                                                            |
|                                                  |                                                                            |
|                                                  |                                                                            |

This is the currently selected zone. If your network does not have zones or has only one zone, an asterisk will displayed. The pull-down list box will display all of the zones on your physical network. To establish your PC in a new zone, select the zone from the pull-down list. After pressing the **OK** button, the protocol stack will register your system in the new zone. You will not need to restart your PC.

| Enter a new printer type in the edit field below to add this type to the list of printers found in the Network Neighborhood. |
|----------------------------------------------------------------------------------------------------|
|                                                                                                    |
|                                                                                                    |
|                                                                                                    |
|                                                                                                    |
|                                                                                                    |
|                                                                                                    |
|                                                                                                    |
|                                                                                                    |
|                                                                                                    |
|                                                                                                    |
|                                                                                                    |
|                                                                                                    |
|                                                                                                    |
|                                                                                                    |
|                                                                                                    |
|                                                                                                    |
|                                                                                                    |
|                                                                                                    |
|                                                                                                    |
|                                                                                                    |

Enter a new printer type in this edit field to add this type to the list of printers found in the Network Neighborhood. As examples, a printer of the type *LaserWriter* is a PostScript ® printer and a printer of the type *DeskWriter* is in the HP DeskJet ® family while an *ImageWriter* is an Apple printer which can be sent generic text. If you have a printer on the network which is not one of these types, you will need to add it here.

| The printer types which will be displayed in the Network Neighborhood are listed here. If you have a printer on the network which not one of these types, you will need to add it to this list. |
|----------------------------------------------------------------------------------------------------|
|                                                                                                    |
|                                                                                                    |
|                                                                                                    |
|                                                                                                    |
|                                                                                                    |
|                                                                                                    |
|                                                                                                    |
|                                                                                                    |
|                                                                                                    |
|                                                                                                    |
|                                                                                                    |
|                                                                                                    |
|                                                                                                    |
|                                                                                                    |
|                                                                                                    |
|                                                                                                    |
|                                                                                                    |
|                                                                                                    |
|                                                                                                    |
|                                                                                                    |
|                                                                                                    |

| After entering the new printer the Network Neighborhood. | type in the edit field, p | oress the <b>Add</b> button | to have it included am | ong the types found in |
|----------------------------------------------------------|---------------------------|-----------------------------|------------------------|------------------------|
|                                                          |                           |                             |                        |                        |
|                                                          |                           |                             |                        |                        |
|                                                          |                           |                             |                        |                        |
|                                                          |                           |                             |                        |                        |
|                                                          |                           |                             |                        |                        |
|                                                          |                           |                             |                        |                        |
|                                                          |                           |                             |                        |                        |
|                                                          |                           |                             |                        |                        |
|                                                          |                           |                             |                        |                        |
|                                                          |                           |                             |                        |                        |
|                                                          |                           |                             |                        |                        |
|                                                          |                           |                             |                        |                        |
|                                                          |                           |                             |                        |                        |
|                                                          |                           |                             |                        |                        |
|                                                          |                           |                             |                        |                        |
|                                                          |                           |                             |                        |                        |
|                                                          |                           |                             |                        |                        |
|                                                          |                           |                             |                        |                        |
|                                                          |                           |                             |                        |                        |
|                                                          |                           |                             |                        |                        |
|                                                          |                           |                             |                        |                        |
|                                                          |                           |                             |                        |                        |
|                                                          |                           |                             |                        |                        |
|                                                          |                           |                             |                        |                        |
|                                                          |                           |                             |                        |                        |
|                                                          |                           |                             |                        |                        |

| After selecting a printer type from the list, press the <b>Delete</b> button to prevent this type from being found in the Network Neighborhood. |
|----------------------------------------------------------------------------------------------------|
|                                                                                                    |
|                                                                                                    |
|                                                                                                    |
|                                                                                                    |
|                                                                                                    |
|                                                                                                    |
|                                                                                                    |
|                                                                                                    |
|                                                                                                    |
|                                                                                                    |
|                                                                                                    |
|                                                                                                    |
|                                                                                                    |
|                                                                                                    |
|                                                                                                    |
|                                                                                                    |
|                                                                                                    |
|                                                                                                    |
|                                                                                                    |
|                                                                                                    |
|                                                                                                    |
|                                                                                                    |

Below are the printer types which will be displayed in the Network Neighborhood.

Press this button to see a really cool animation listing the individuals who contributed to the creation of

PC MACLAN version 6.1

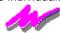

Select this check box to activate the auto-spool print files feature. Any file copied into the specified directory will be sent to the print queue for this AppleTalk printer. If your AppleTalk network printer happens to be a LaserWriter, the file copied to the specified directory needs to be a PostScript ® formatted file.

This is the path to the auto-spool directory. Any file copied into this directory will be sent to the print queue for this AppleTalk network printer. If your AppleTalk network printer happens to be a LaserWriter, the file copied to this directory needs to be a PostScript ® formatted file. Other printers need print files appropriately formatted for the particular AppleTalk network printer.

To the right enter the path to the auto-spool directory.

To the right are two options for dealing with the print file after it gets sent to the print queue. Selecting the first option will cause the file to be deleted after being sent to the print queue. Selecting the second option will have the print file moved to a 'Printed' sub-directory.

Select this option to cause the file to be deleted after being sent to the print queue.

Select this option to have the printed file moved to a 'Printed' sub-directory.

This is the name used to log into the AFP server.

To the right is the name used to log into the AFP server.

This is a black and white rendition of the application specific icon as seen on the Macintosh.

This is the description of the file as defined by the Type and Creator.

This is the four character Creator code that identifies the application which created the file.

To the right is the four character Creator code that identifies the application which created the file.

This is the four character code that identifies a specific data file for an application.

To the right is the four character code that identifies a specific data file for an application.

Press this button to open a dilog box to modify the Type or Creator of the file. Changing the file's Type or Creator could make the file inaccessable to the application which created it.

| Press this button to create or modify a file extension mapping. A file extension mapping will set a specified Creato and Type to a file copied to an AFP server depending on its extension. |
|----------------------------------------------------------------------------------------------------|
|                                                                                                    |
|                                                                                                    |
|                                                                                                    |
|                                                                                                    |
|                                                                                                    |
|                                                                                                    |
|                                                                                                    |
|                                                                                                    |
|                                                                                                    |
|                                                                                                    |
|                                                                                                    |
|                                                                                                    |
|                                                                                                    |
|                                                                                                    |
|                                                                                                    |
|                                                                                                    |
|                                                                                                    |
|                                                                                                    |
|                                                                                                    |
|                                                                                                    |
|                                                                                                    |
|                                                                                                    |
|                                                                                                    |
|                                                                                                    |
|                                                                                                    |
|                                                                                                    |
|                                                                                                    |

This is the size of the data fork portion of the file residing on the AFP server.

To the right is the size of the data fork portion of the file residing on the AFP server.

This is the size of the resource fork portion of the file residing on the AFP server.

To the right is the size of the resource fork portion of the file residing on the AFP server.

To the right is the owner of this folder (directory).

| To the right is the name of the group which has been granted modified access privileges to this folder (directory). |  |
|----------------------------------------------------------------------------------------------------|--|
|                                                                                                    |  |
|                                                                                                    |  |
|                                                                                                    |  |
|                                                                                                    |  |
|                                                                                                    |  |
|                                                                                                    |  |
|                                                                                                    |  |
|                                                                                                    |  |
|                                                                                                    |  |
|                                                                                                    |  |
|                                                                                                    |  |
|                                                                                                    |  |
|                                                                                                    |  |
|                                                                                                    |  |
|                                                                                                    |  |
|                                                                                                    |  |
|                                                                                                    |  |
|                                                                                                    |  |
|                                                                                                    |  |
|                                                                                                    |  |
|                                                                                                    |  |
|                                                                                                    |  |
|                                                                                                    |  |

| Guest and users other than the owner and assigned group have access privileges as indicated in the pull down list to the right. |
|----------------------------------------------------------------------------------------------------|
|                                                                                                    |
|                                                                                                    |
|                                                                                                    |
|                                                                                                    |
|                                                                                                    |
|                                                                                                    |
|                                                                                                    |
|                                                                                                    |
|                                                                                                    |
|                                                                                                    |
|                                                                                                    |
|                                                                                                    |
|                                                                                                    |
|                                                                                                    |
|                                                                                                    |

| Press this button to add a file extension to Creator and Type association. A file with this extension will be given the associated Creator and Type when the file is copied to an AppleTalk Filing Protocol server. |
|----------------------------------------------------------------------------------------------------|
|                                                                                                    |
|                                                                                                    |
|                                                                                                    |
|                                                                                                    |
|                                                                                                    |
|                                                                                                    |

Press this button to remove a file extension to Creator and Type association.

This list box displays the current file extension to Creator and Type association if any.

This file extension is associated with the Creator and Type shown above.

This is the descriptive comment for the file extension to Creator and Type association.

| Press this button to gain a more thorough understanding of the file extension to Creator and Type association. |
|----------------------------------------------------------------------------------------------------|
|                                                                                                    |
|                                                                                                    |
|                                                                                                    |
|                                                                                                    |
|                                                                                                    |
|                                                                                                    |
|                                                                                                    |
|                                                                                                    |
|                                                                                                    |
|                                                                                                    |
|                                                                                                    |
|                                                                                                    |
|                                                                                                    |
|                                                                                                    |
|                                                                                                    |
|                                                                                                    |

In this field enter a file extension to be associated with the Creator and Type shown above.

In this field enter a descriptive comment for the file extension to Creator and Type association.

| In this field enter a new Creator code for this file. the file inaccessable to the application which creat | This code is case sensitive ted it. | . Changing the file's Creator | could make |
|----------------------------------------------------------------------------------------------------|-------------------------------------|-------------------------------|------------|
|                                                                                                    |                                     |                               |            |
|                                                                                                    |                                     |                               |            |
|                                                                                                    |                                     |                               |            |
|                                                                                                    |                                     |                               |            |
|                                                                                                    |                                     |                               |            |
|                                                                                                    |                                     |                               |            |
|                                                                                                    |                                     |                               |            |
|                                                                                                    |                                     |                               |            |
|                                                                                                    |                                     |                               |            |
|                                                                                                    |                                     |                               |            |
|                                                                                                    |                                     |                               |            |
|                                                                                                    |                                     |                               |            |
|                                                                                                    |                                     |                               |            |
|                                                                                                    |                                     |                               |            |
|                                                                                                    |                                     |                               |            |
|                                                                                                    |                                     |                               |            |
|                                                                                                    |                                     |                               |            |
|                                                                                                    |                                     |                               |            |
|                                                                                                    |                                     |                               |            |
|                                                                                                    |                                     |                               |            |
|                                                                                                    |                                     |                               |            |

| In this field enter a new Type code for this file. file inaccessable to the application which creat | This code is case sensitive. ed it. | . Changing the file's Type could make the |  |
|----------------------------------------------------------------------------------------------------|-------------------------------------|-------------------------------------------|--|
|                                                                                                    |                                     |                                           |  |
|                                                                                                    |                                     |                                           |  |
|                                                                                                    |                                     |                                           |  |
|                                                                                                    |                                     |                                           |  |
|                                                                                                    |                                     |                                           |  |
|                                                                                                    |                                     |                                           |  |
|                                                                                                    |                                     |                                           |  |
|                                                                                                    |                                     |                                           |  |
|                                                                                                    |                                     |                                           |  |
|                                                                                                    |                                     |                                           |  |
|                                                                                                    |                                     |                                           |  |
|                                                                                                    |                                     |                                           |  |
|                                                                                                    |                                     |                                           |  |
|                                                                                                    |                                     |                                           |  |
|                                                                                                    |                                     |                                           |  |
|                                                                                                    |                                     |                                           |  |
|                                                                                                    |                                     |                                           |  |
|                                                                                                    |                                     |                                           |  |
|                                                                                                    |                                     |                                           |  |
|                                                                                                    |                                     |                                           |  |

In the field to the right enter a new Creator code for this file.

In the field to the right enter a new Type code for this file.

If you would rather not see the 'dancing dolphins' splash screen from Miramar Systems when Windows starts, check this checkbox. If you do, Scott will be disapointed. (They're his dolphins.)

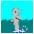